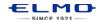

## **QUICK TRAINING GUIDE: MO-1**

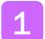

# Configure your classroom

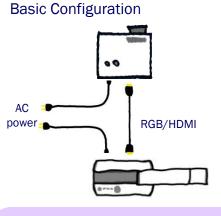

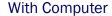

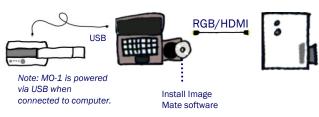

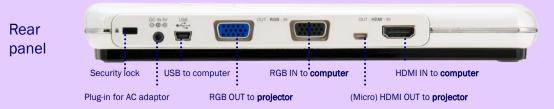

Power on the MO-1, Zoom and Focus

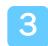

### Rotate

Rotate the camera arm close to a small object, turn the camera head horizontally to view students giving a presentation, speech, etc.

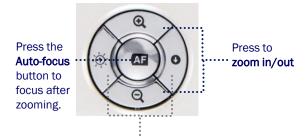

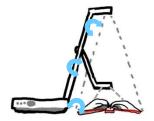

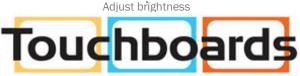

**5** 

Rotate the camera head to when using M0-1 as web cam.

205 Westwood Ave, Long Branch, NJ 07740 Phone: 866-94 BOARDS (26273) / (732)-222-1511 Fax: (732)-222-7088 | E-mail: sales@touchboards.com

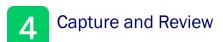

Press to view image from HDMI/RGB/USB or view computer desktop

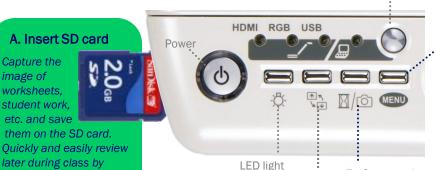

Rotate image 180 degrees

#### C. Review saved images

Press Menu then use the
[☆]·[�]·[�]·[�] and AF
buttons to highlight and select the
SD card icon.
You can now view and select any
saved image.

B. Capture image

Hold down for longer than 1 second to capture image. To pause the image, hold down for less than 1 second. Push again to unfreeze the image.

5

pressing the SD button.

### Install Image Mate software

Install Image Mate software (ensure M0-1 is disconnected during installation). Connect the M0-1 to the computer and open Image Mate. You will now be able to **annotate on the live image, save images and videos to the computer, record time-lapse photography** (set interval time in Settings before beginning time-lapse).

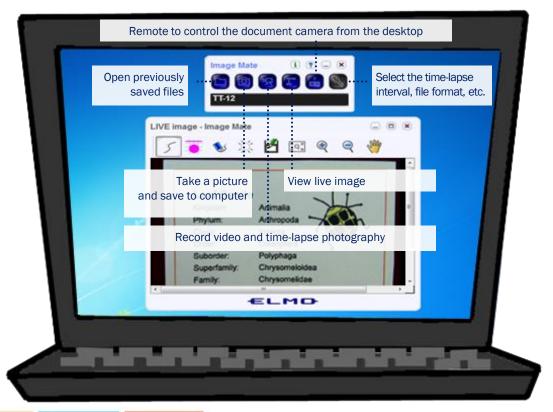

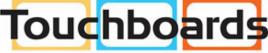

205 Westwood Ave, Long Branch, NJ 07740 Phone: 866-94 BOARDS (26273) / (732)-222-1511 Fax: (732)-222-7088 | E-mail: sales@touchboards.com

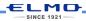